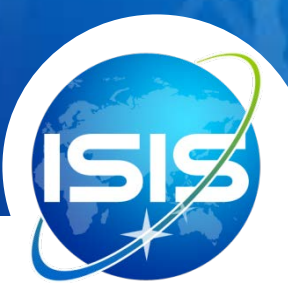

# **院系所联系人添加申请人使用手册**

### **添加申请人流程**

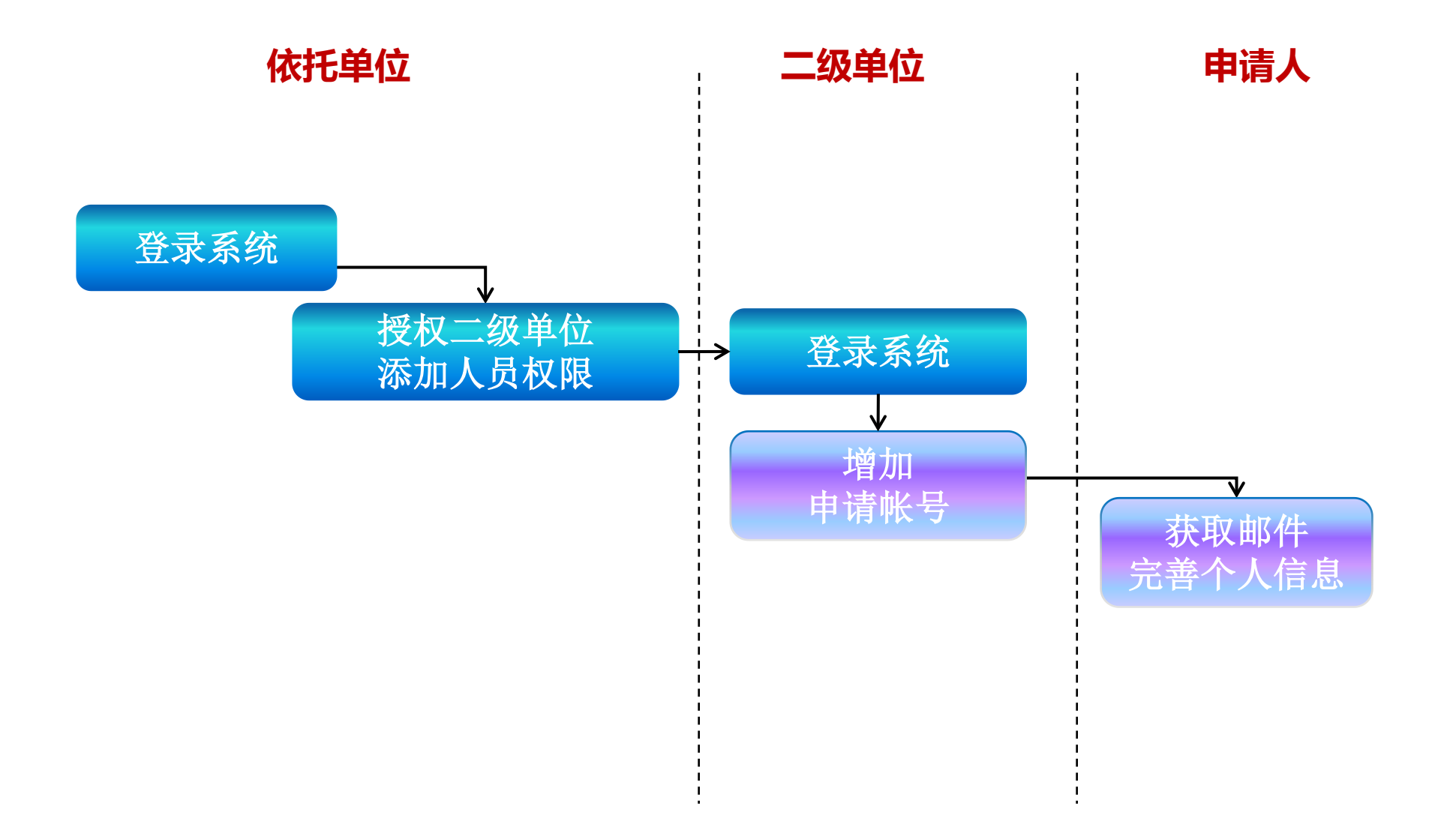

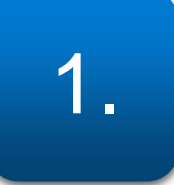

### 1. 登录科学基金网络信息系统

- 登录科学基金网络信息系统 [https://isisn.nsfc.gov.cn](https://isisn.nsfc.gov.cn/)
- 进入ISIS系统**首页**,选择"**院系所联系人**"用户登录。

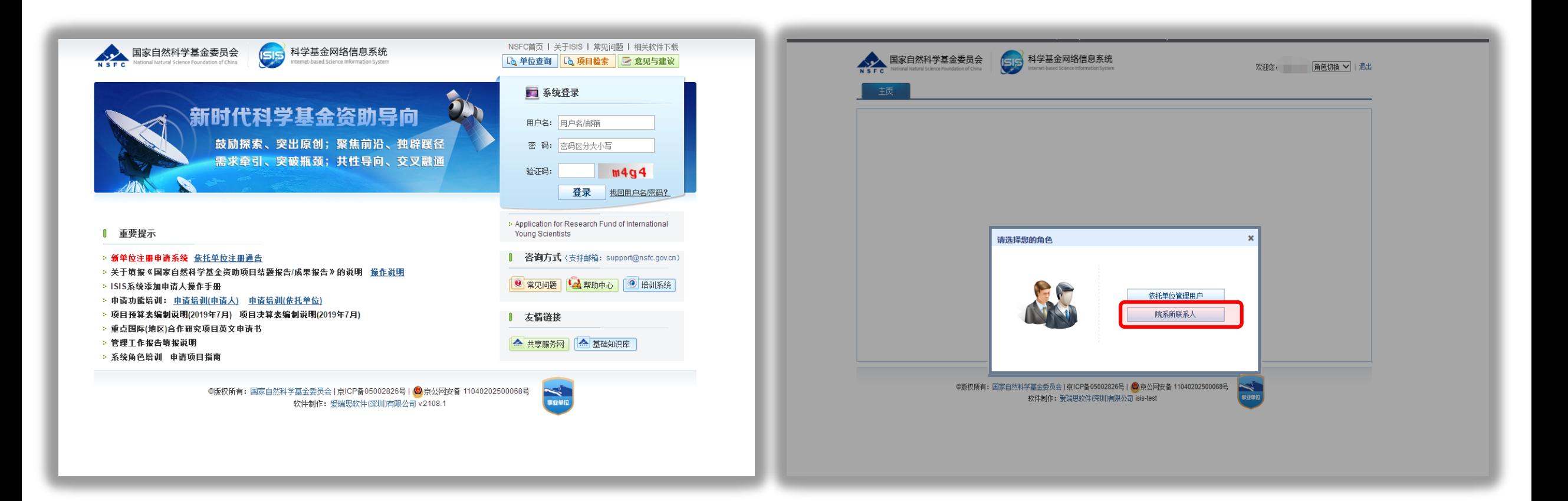

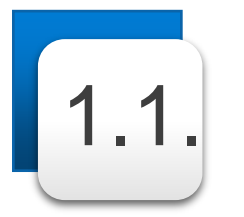

## 1.1. 找到人员信息管理功能

• 选择"**管理**"菜单下的"人员信息管理" ,进入"**添加人员**"项目界面。

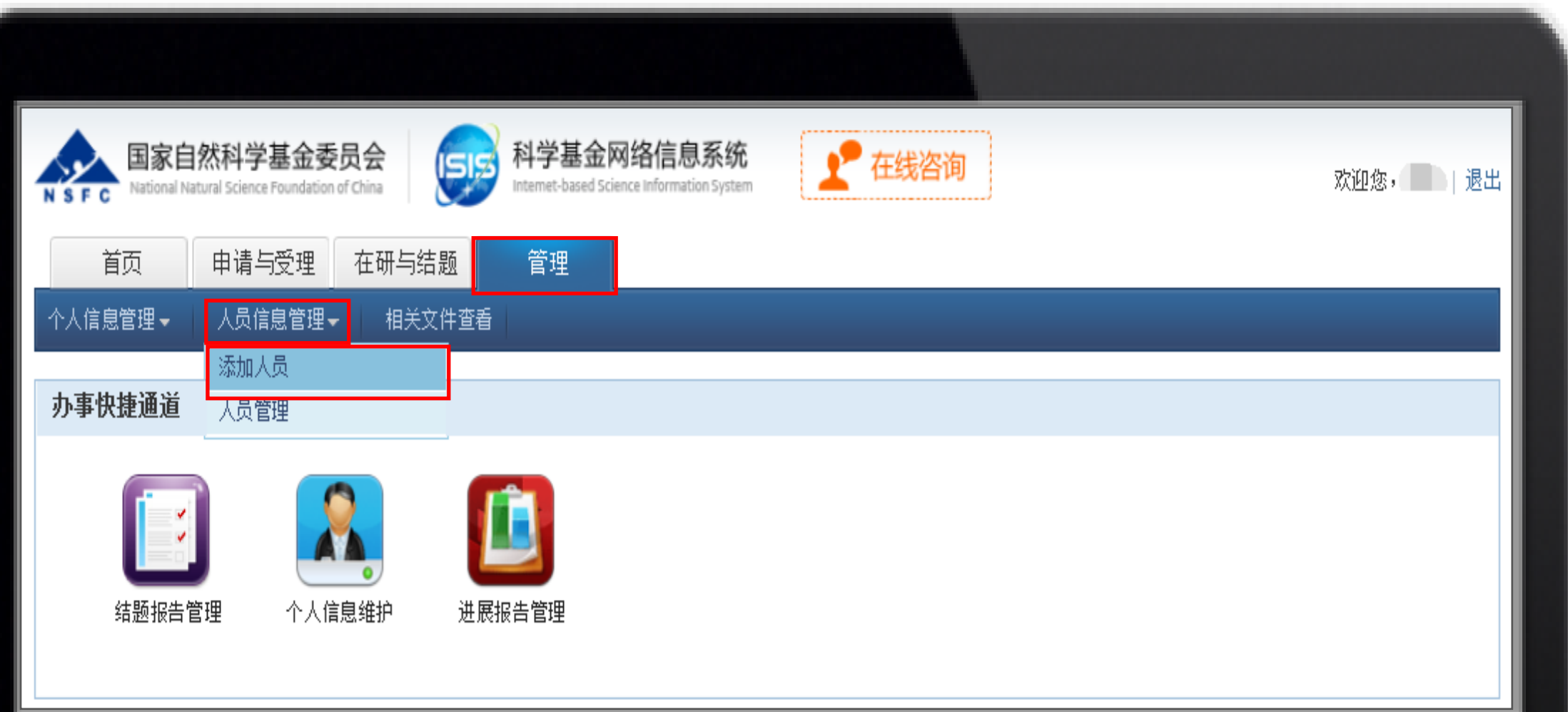

#### 请确认电子邮箱的正确性,其将作为新增用户的登录帐号。 添加账号注意事项:

- 1、工作有变动人员,无需单位注册新账号。本人只需登录系统在"个人信息维护"将单位等相关信息更新即可。
- 2、获批人员有"项目负责人"角色无需再增加角色,项目负责人角色已包含"在线申请"权限。
- 3、系统里从未有帐号,由本单位科研处负责人添加新账号。
- **4、网络邮箱不建议使用(如:163、126、sina、yahoo),建议使用本单位邮箱。**

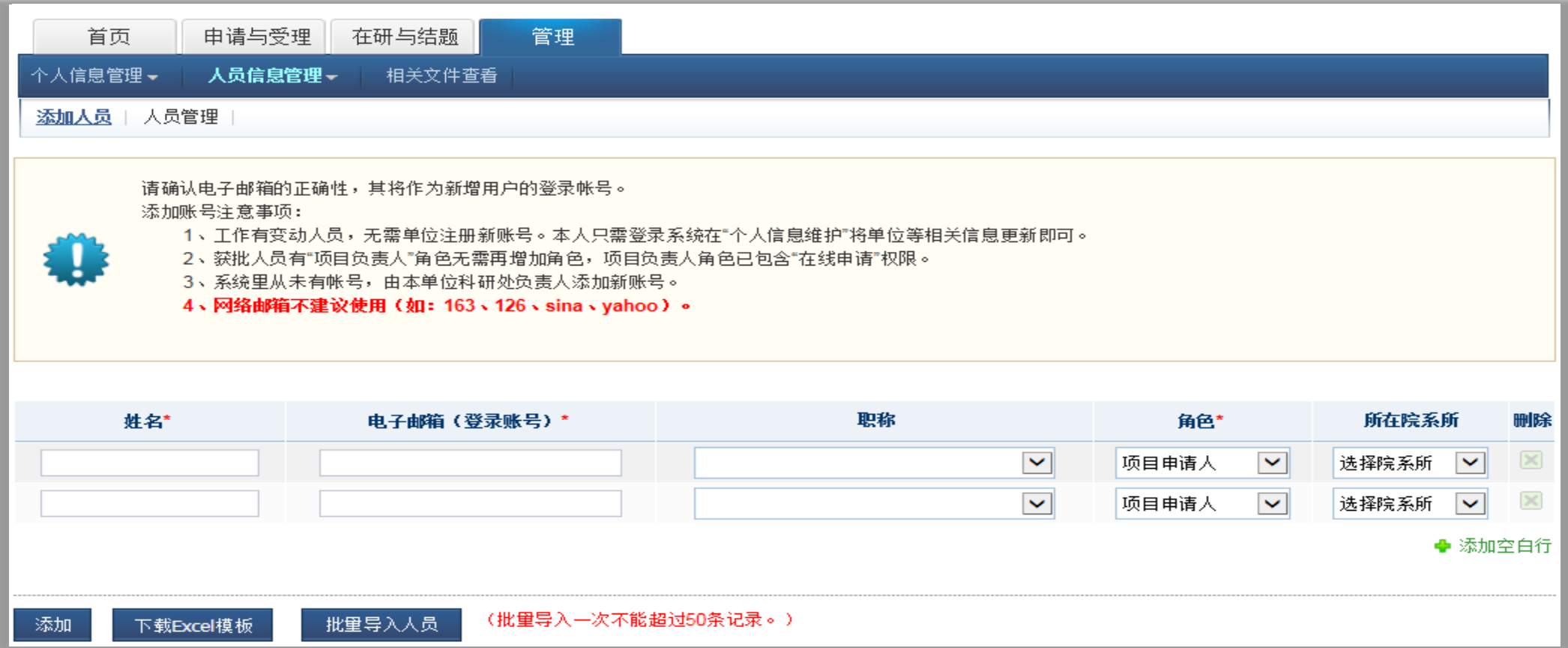

2.1. 添加人员| 单个添加

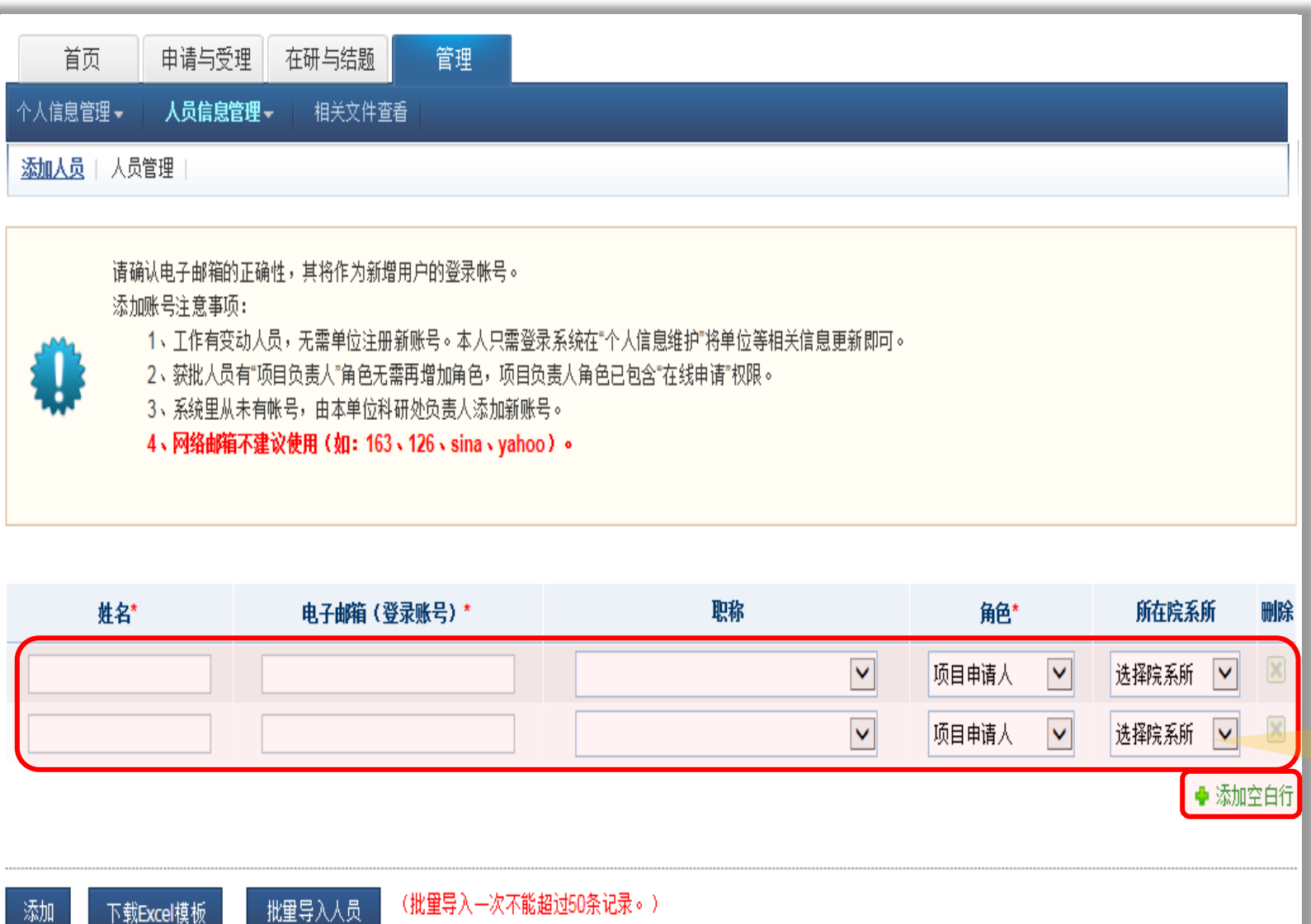

- 带有"\*"为必填项,
- 单个添加新申请人也可以一次添加多位申请人;
- 添加空白行也可以点到"删除"图标删除。

## 2.1.1. 添加人员| 成功添加单个申请人

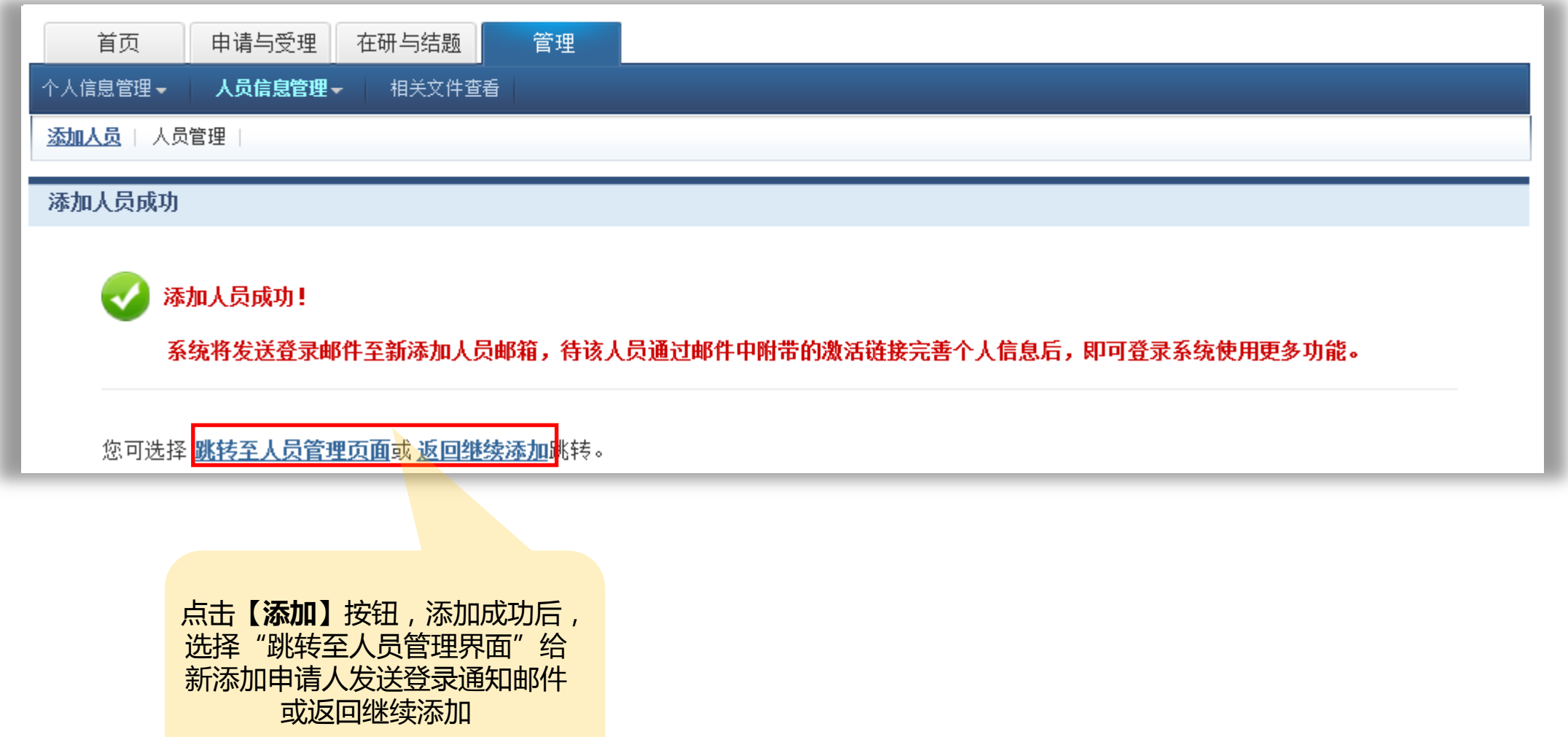

### 2.1.2. 添加人员| 下载Excel模板批量添加

#### **注:批量导入一次不能超过50条记录**。

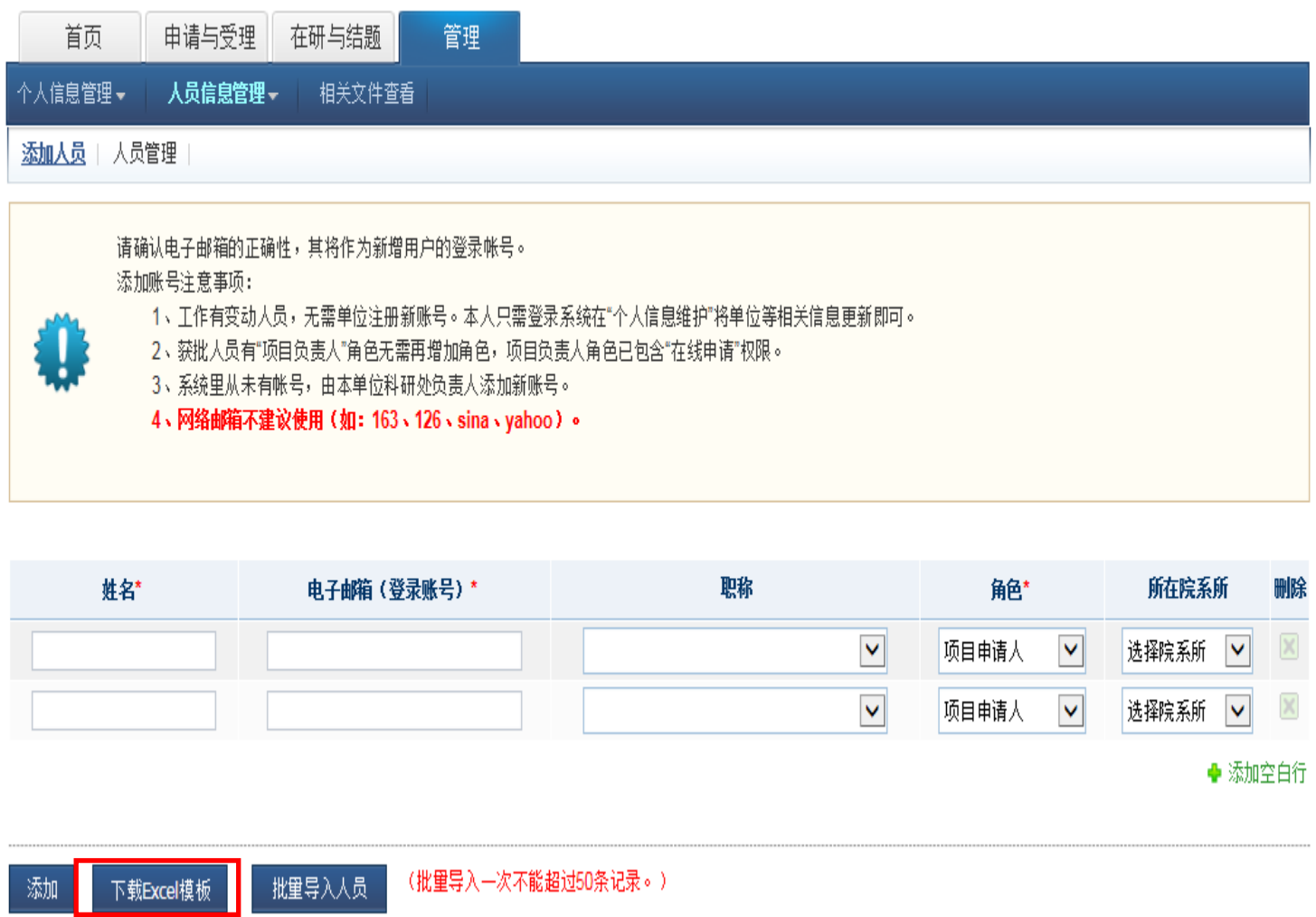

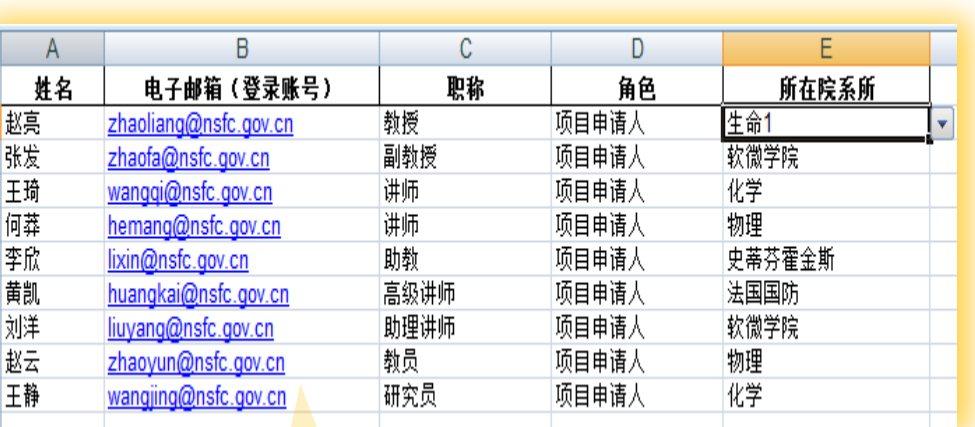

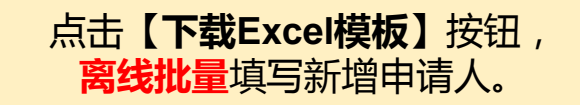

## 2.1.2.1. 添加人员| 批量导入新增申请人

#### **注:批量导入一次不能超过50条记录**。

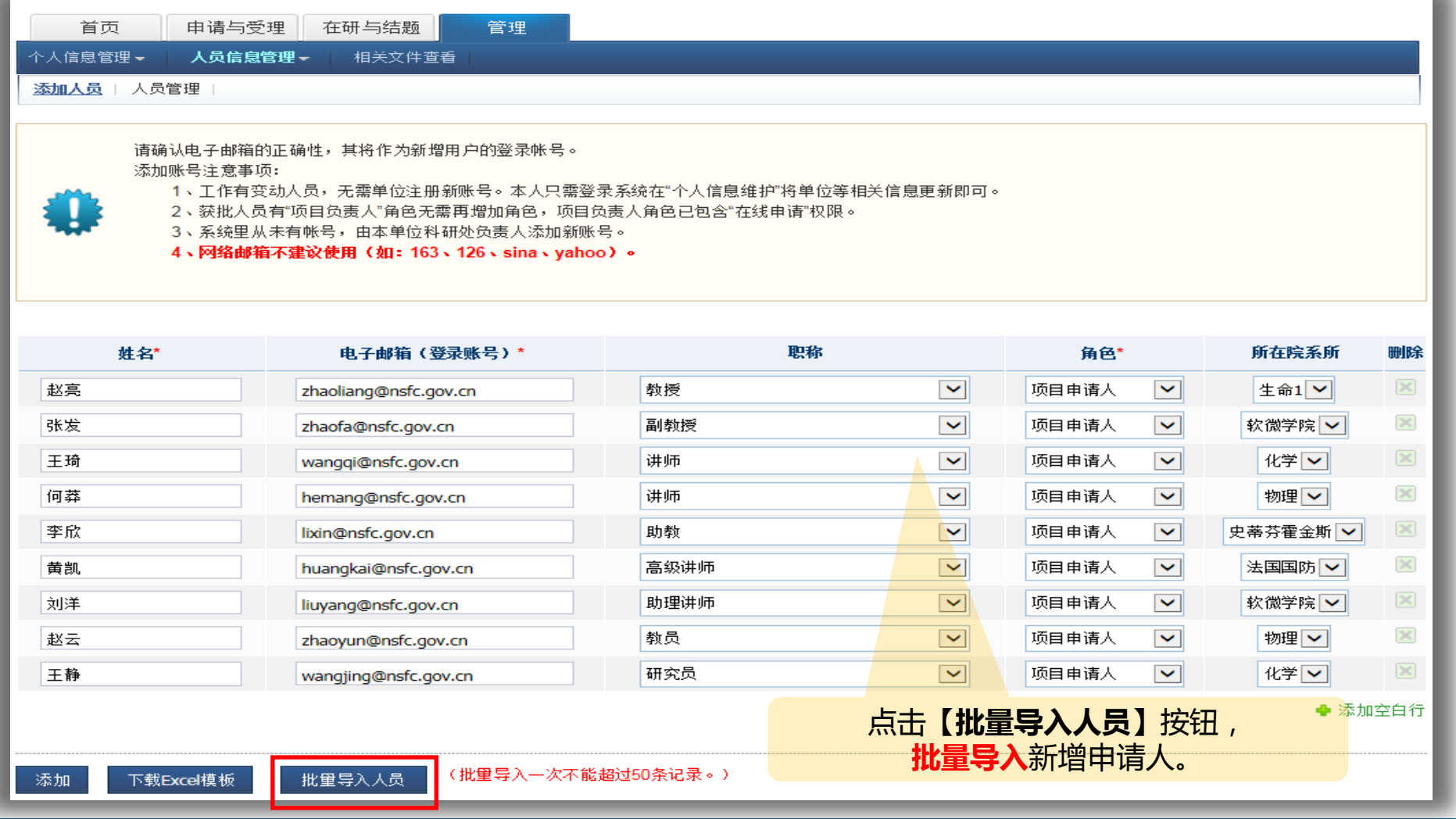

## 2.2. 添加人员| 系统已存在人员姓名重复或邮箱重复

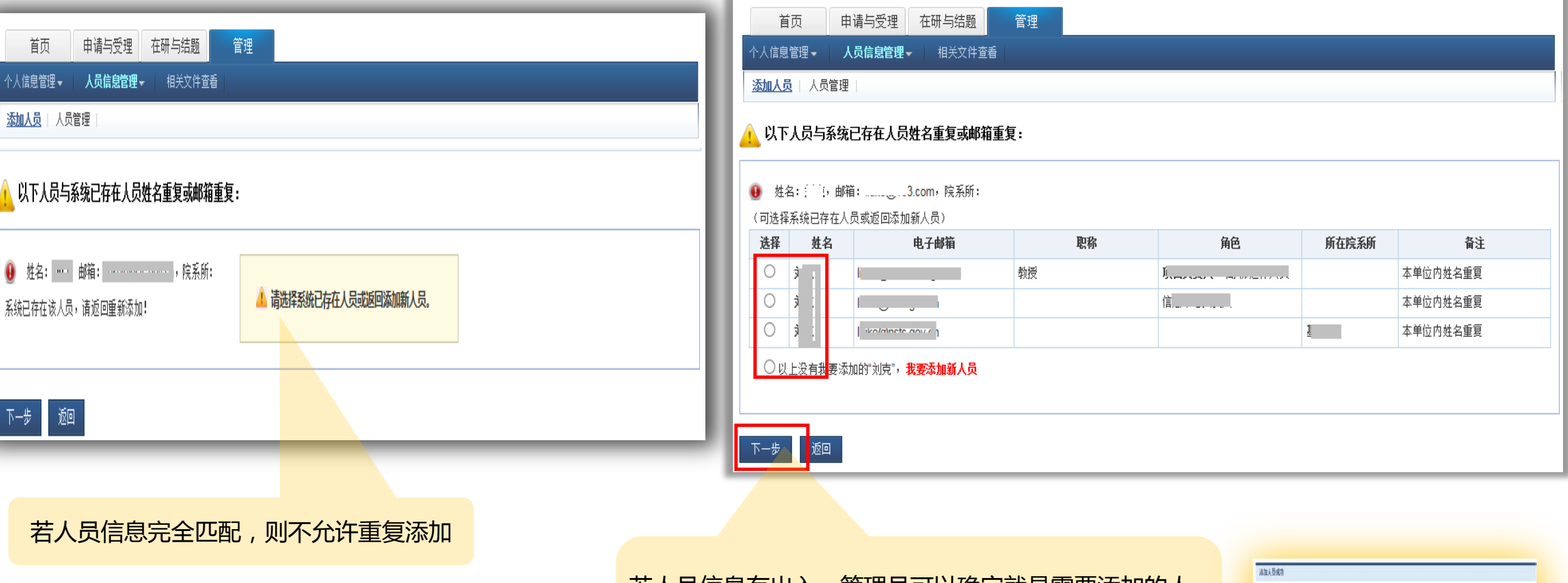

名人员信息有出入, 管埋员可以确定就是需要添加的人 员,则选择系统匹配人员进行添加,若匹配人员不符合, 则选择**以上没有我要添加的**点击**下一步**继续成功添加。

√ 和局軸!

**机组 期刊编制社會教科** 

到场考虑经济的作品体制以及的每,将决人员通过哪件中间带的激活的条件为人性多后,即可强烈的失真的形势不能

## 2.3. 人员管理| 新增加人员发送登录邮件

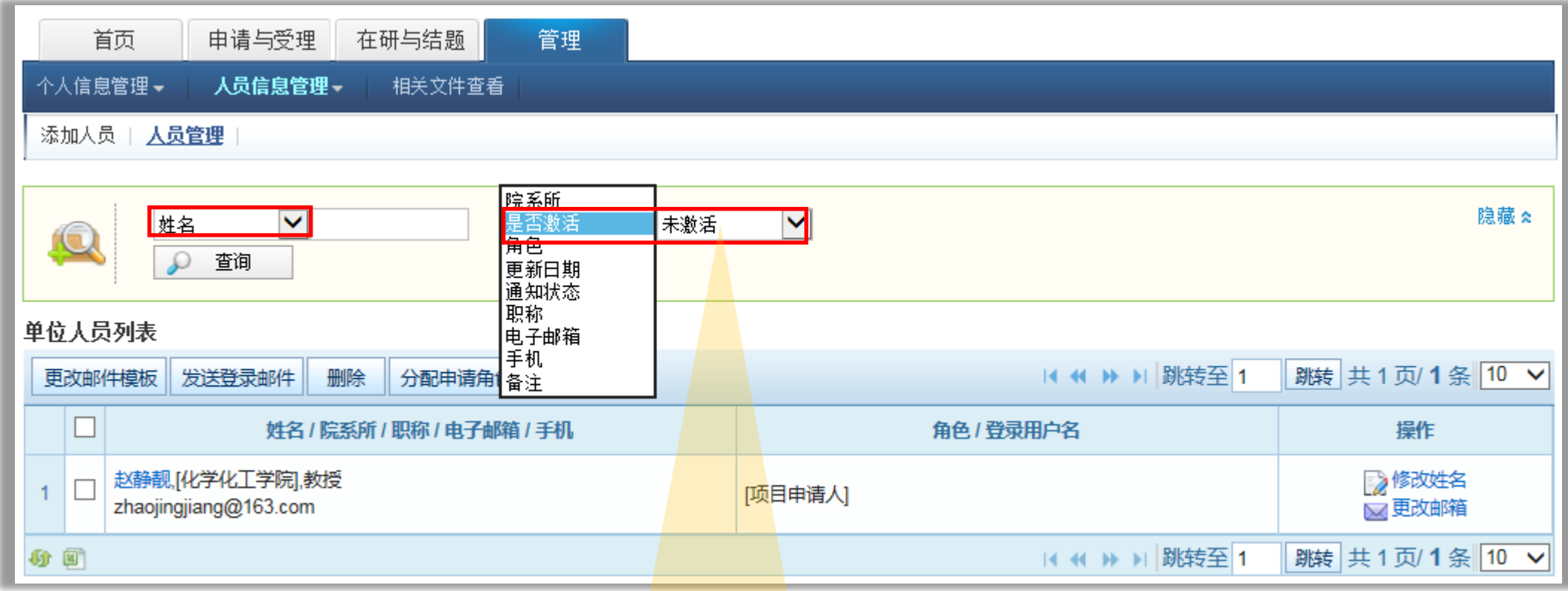

给**"新增申请人"**发送登录邮件,查询条件: 是否激活选**"未激活"**,角色选**"项目申请人"**

**注:查询条件可按照个人需求匹配组合**

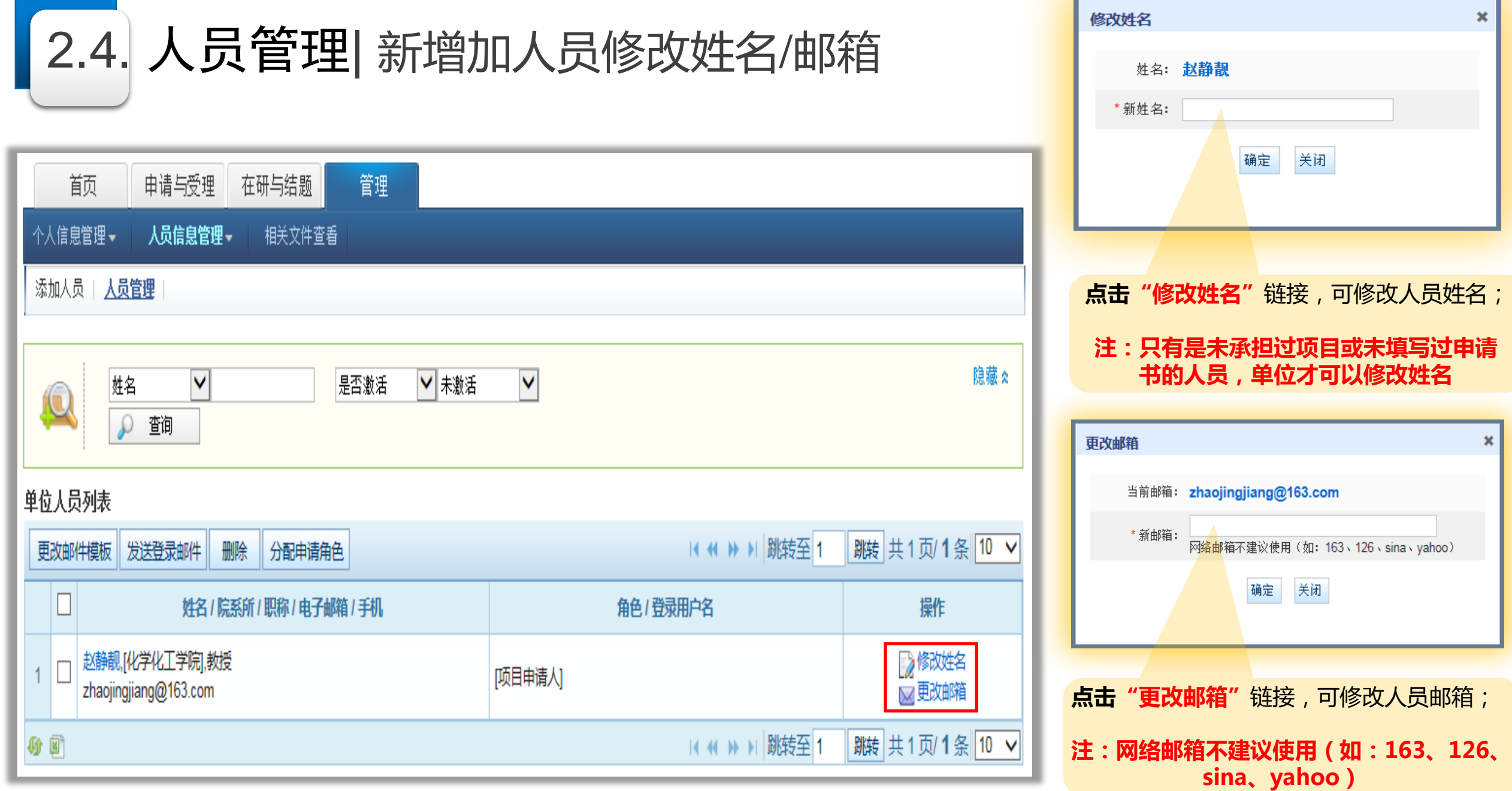

<u> The Communication of the Communication of the Communication of the Communication of the Communication of the Communication of the Communication of the Communication of the Communication of the Communication of the Commun</u>

# 2.5. 人员管理| 新增加人员修改姓名/邮箱

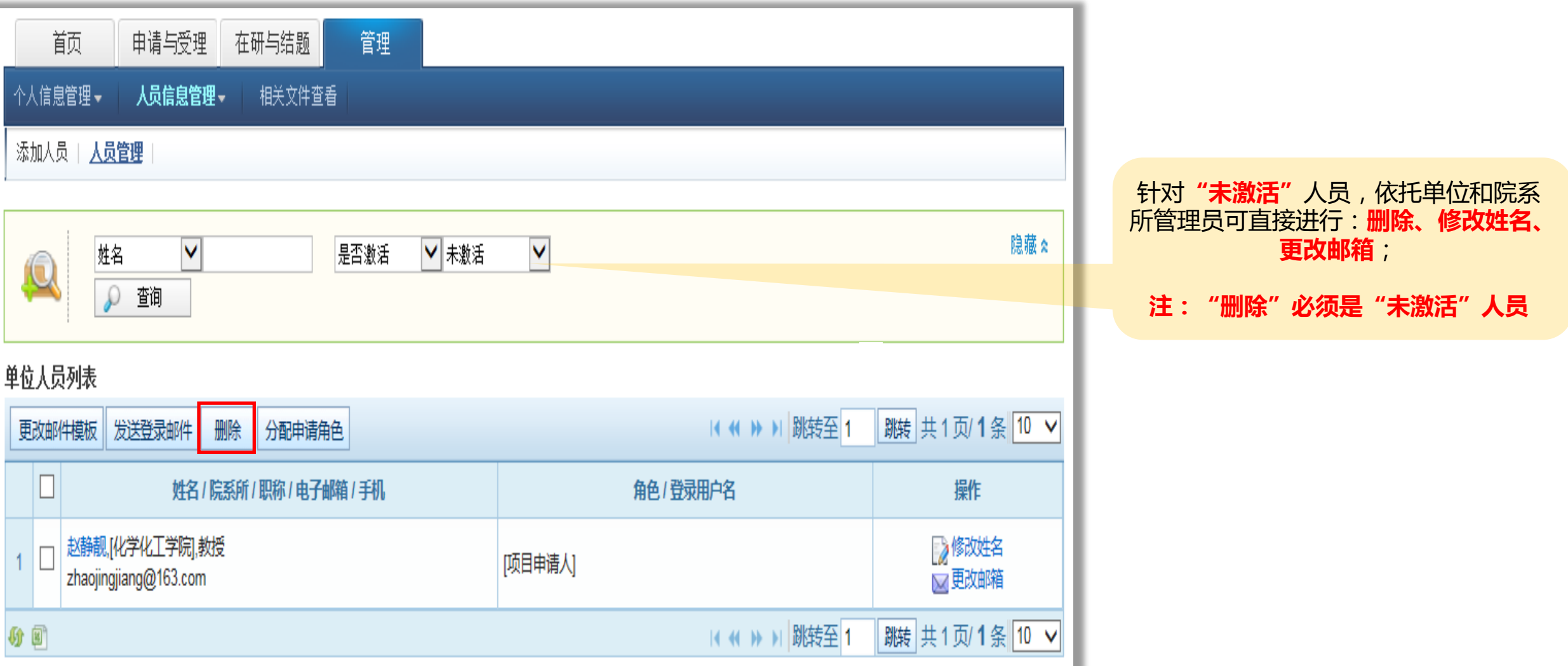

## 2.5. 人员管理| 给评审专家分配申请人角色

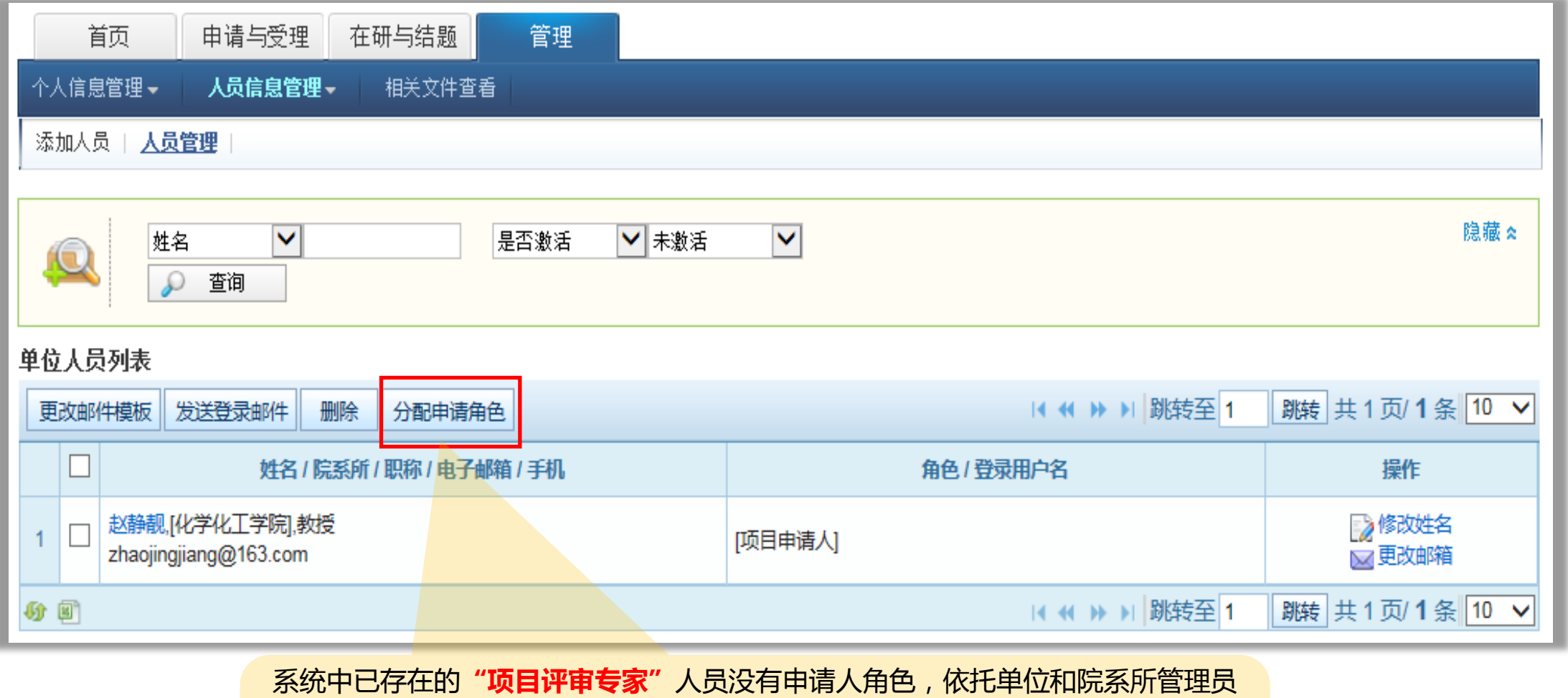

**都只需"分配申请人角色"**即可

**注:只要系统中已有个人帐号,管理员都不需要再新增,只需要申请人个人修改个 人信息里面的单位信息即可**

### 3. 按钮操作权限

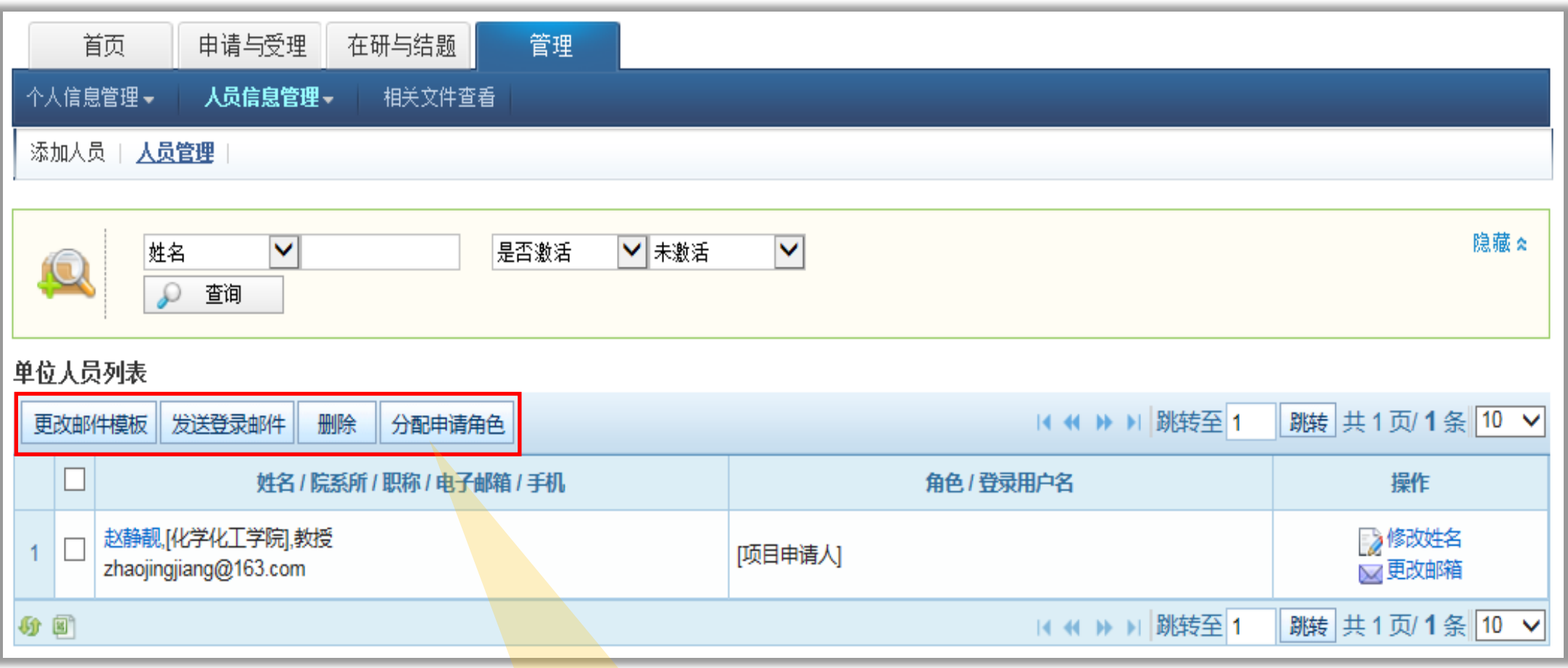

联系人都可以按需求操作使用。 所有的操作【按钮】,院系所

## 感谢各位长期以来对信息中心

工作的热情支持

# Thank You!

国家自然科学基金委员会 信息中心 热线服务电话: 010-62317474 服务邮箱: support@nsfc.gov.cn